# HP VMware Utilities User Guide VMware ESXi 5.0 U1 for March 2012

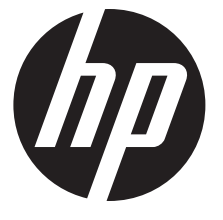

HP Part Number: 670557-002 Published: March 2012 Edition: 1

#### © Copyright 2007, 2012 Hewlett-Packard Development Company, L.P.

Confidential computer software. Valid license from HP required for possession, use or copying. Consistent with FAR 12.211 and 12.212, Commercial Computer Software, Computer Software Documentation, and Technical Data for Commercial Items are licensed to the U.S. Government under vendor's standard commercial license. The information contained herein is subject to change without notice. The only warranties for HP products and services are set forth in the express warranty statements accompanying such products and services. Nothing herein should be construed as constituting an additional warranty. HP shall not be liable for technical or editorial errors or omissions contained herein. UNIX is a registered trademark of The Open Group.

#### **Acknowledgments**

Microsoft Windows is U.S. registered trademarks of Microsoft Corporation.

UNIX is a registered trademark of The Open Group.

## Contents

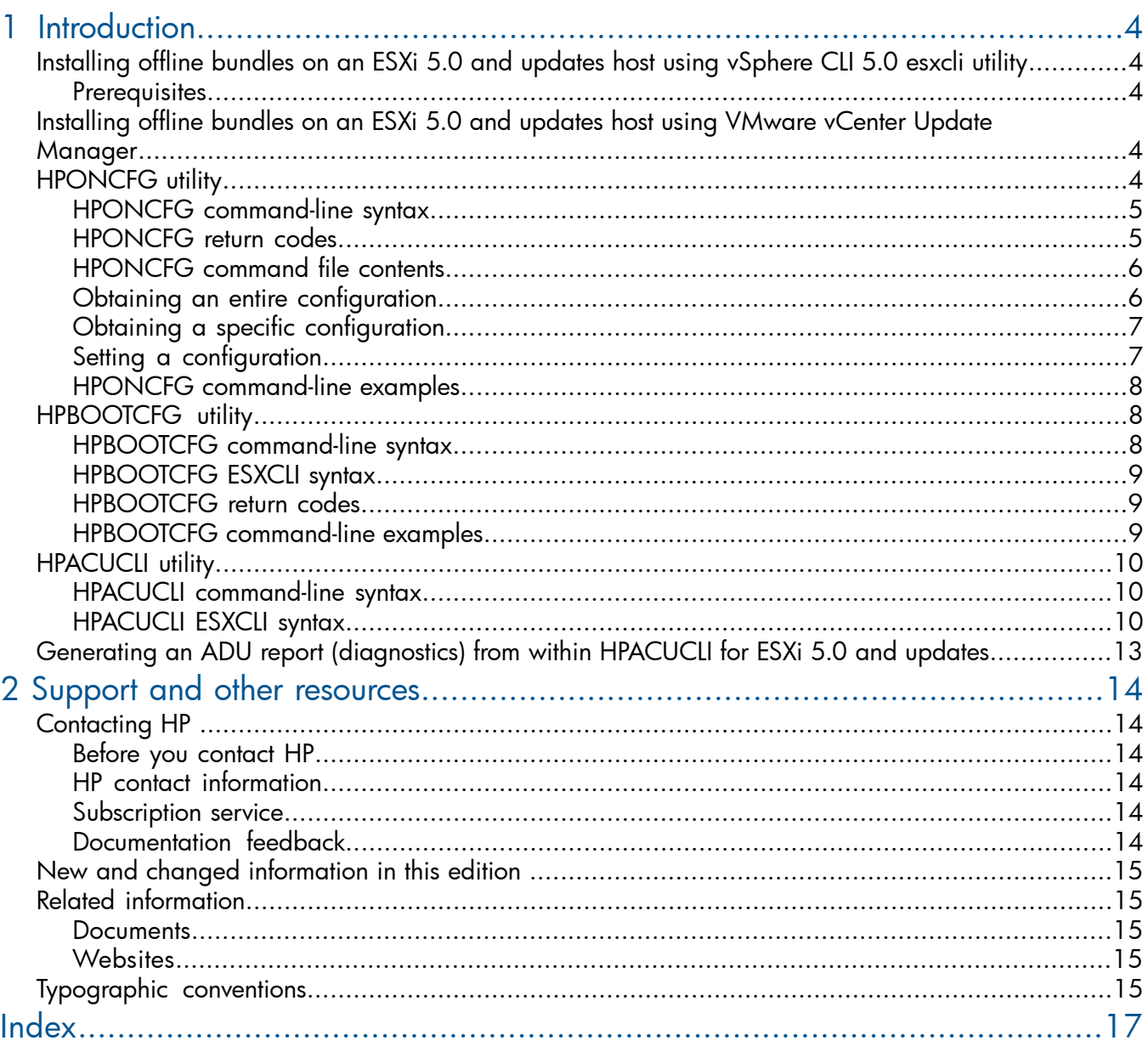

## <span id="page-3-0"></span>1 Introduction

This section provides information about the utilities supported on VMware ESXi 5.0 and updates. The following utilities are supported on VMware ESXi 5.0 and updates host:

- HPONCFG Command line utility used for obtaining and setting ProLiant iLO configurations.
- HPBOOTCFG Command line utility used for configuring ProLiant server boot order.
- <span id="page-3-1"></span>• HPACUCLI – Command line utility used for configuration and diagnostics of ProLiant server SmartArrays.

## Installing offline bundles on an ESXi 5.0 and updates host using vSphere CLI 5.0 esxcli utility

<span id="page-3-2"></span>This section provides information about installing the VMware ESXi 5.0 and updates offline bundles on the ESXi host. You can use the esxcli utility in conjunction with offline bundles or with a depot.

#### **Prerequisites**

Install VMware vSphere Command-Line Interface 5.0(vSphere CLI) on Microsoft Windows or Linux system. For information about importing or installing the vSphere CLI 5.0, see the *VMware vSphere Command-Line Interface Installation and Reference Guide* available at:

[http://pubs.vmware.com/vsphere-50/topic/com.vmware.vcli.ref.doc\\_50/vcli-right.html](http://pubs.vmware.com/vsphere-50/topic/com.vmware.vcli.ref.doc_50/vcli-right.html).

To install the offline bundle on an ESXi host, perform the following steps:

- 1. Power off any virtual machines that are running on the host, and set the host into maintenance mode.
- 2. Transfer the bundle onto the ESXi host local path, or extract it onto an online depot.
- 3. Install the bundle on the ESXi host using any of the following command line:
	- Install remotely from client, with offline bundle available as online depot
		- ~# esxcli -s <server> -u root -p mypassword software vib install -d <depotURL/bundle-index.xml>
	- Install remotely from client, with offline bundle available on ESXi host
		- ~# esxcli -s <server> -u root -p mypassword software vib install -d <ESXi local path><br/>>bundle.zip>
	- Install from ESXi host, with offline bundle available on ESXi host
		- ~# esxcli software vib install -d <ESXi local path><bundle.zip>
- <span id="page-3-3"></span>4. After the bundle is installed, reboot the ESXi host to initialize the utilities.

## Installing offline bundles on an ESXi 5.0 and updates host using VMware vCenter Update Manager

<span id="page-3-4"></span>The offline bundle can also be installed from VMware vCenter Update Manager as a patch. For more information and detailed instructions, see the *VMware vCenter Update Manager Administration Guide* available at:

[http://pubs.vmware.com/vsphere-50/topic/com.vmware.vsphere.update\\_manager.doc\\_50/](http://pubs.vmware.com/vsphere-50/topic/com.vmware.vsphere.update_manager.doc_50/GUID-F7191592-048B-40C7-A610-CFEE6A790AB0.html) [GUID-F7191592-048B-40C7-A610-CFEE6A790AB0.html](http://pubs.vmware.com/vsphere-50/topic/com.vmware.vsphere.update_manager.doc_50/GUID-F7191592-048B-40C7-A610-CFEE6A790AB0.html).

## HPONCFG utility

The HPONFCG utility only supports HP ProLiant 300/500/700 and Blade servers.

HP offers support for the iLO 2, iLO 3 and iLO 4 features available on ProLiant servers with the HPONCFG utility.

HPONCFG is an online configuration tool used to set up and reconfigure iLO 2, iLO3 and iLO 4 without requiring a reboot of the server operating system. The utility runs in a command-line mode and must be executed from an operating system command-line.

Observe the following requirements before using HPONCFG:

- The iLO 2, iLO 3 or iLO 4 Management Interface Driver must be loaded on the server. <code>HPONCFG</code> displays a warning if the driver is not installed.
- HPONCFG requires minimum iLO 2, iLO 3 and iLO 4 firmware versions. To determine the minimum firmware version required, see the *HP SmartStart Scripting Toolkit Linux and Windows Editions Support Matrix*.

<span id="page-4-0"></span>For more information, see the Remote Management website:<http://www.hp.com/servers/lights-out>

#### HPONCFG command-line syntax

Use the following format at the command line:

```
hponcfg -f filename [-l filename] [-v] [-m minFw] -g [-m minFw] -w
filename [-m minFw] -r [-m minFw ] -h -?
```
The HPONCFG utility can be accessed from the location: /opt/hp/tools.

 $\mathbb{O}$ IMPORTANT: Because the-w argument does not capture certain types of information, such as the administrator password, data files created with HPONCFG using the-w argument cannot then be used as input files for HPONCFG, unless they are modified first.

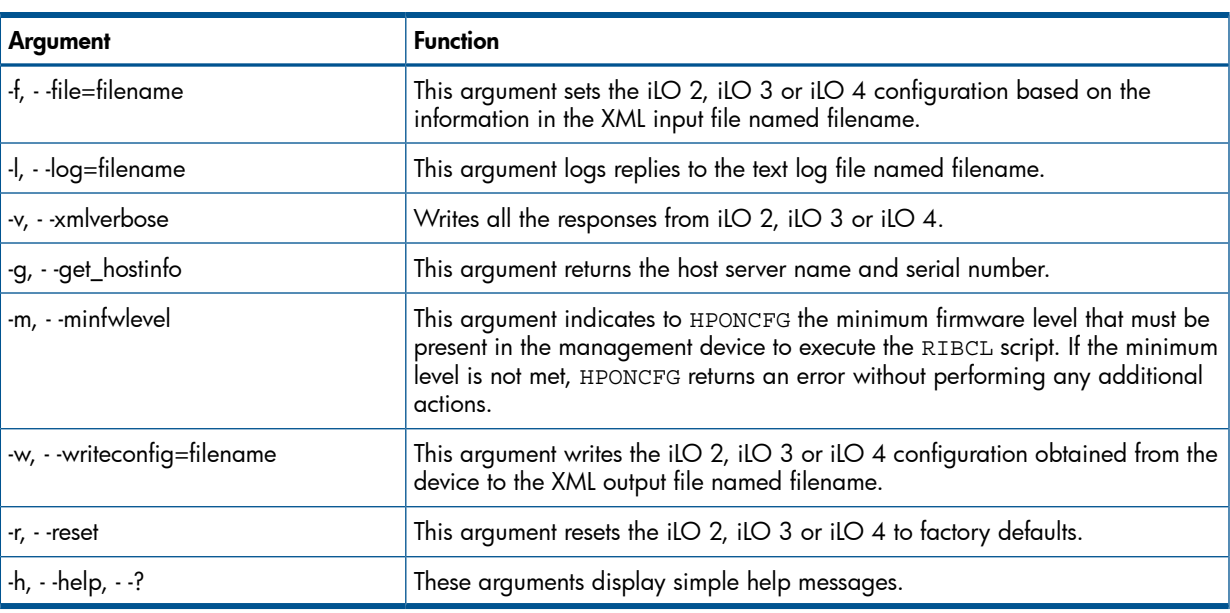

#### Table 1 hponcfg Command Line Arguments

#### <span id="page-4-1"></span>HPONCFG return codes

This section provides description about the return code after running the command.

#### Table 2 hponcfg return codes

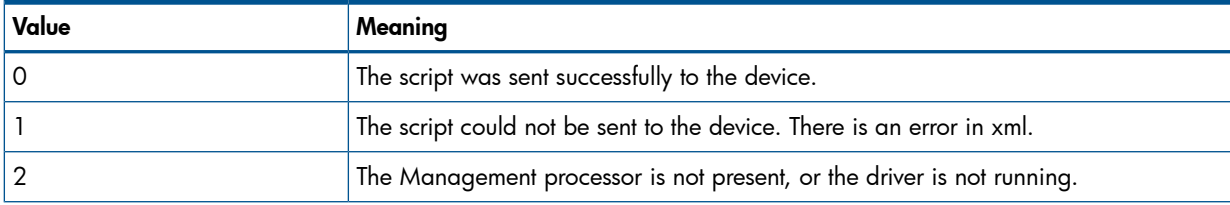

#### Table 2 hponcfg return codes *(continued)*

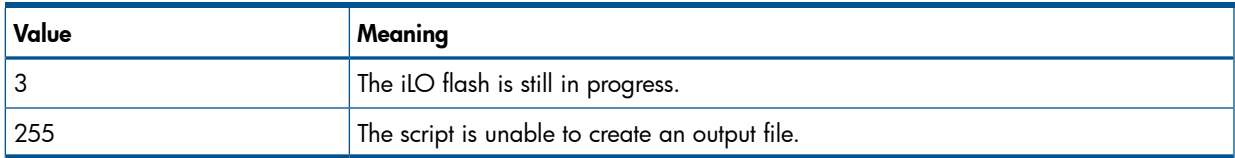

<span id="page-5-0"></span>If the script itself fails, errors are reported in the log file created by HPONCFG.

#### HPONCFG command file contents

The hponcfg command can be used to perform the following tasks:

- Obtain an entire configuration
- Obtain a specific configuration
- <span id="page-5-1"></span>Set a configuration

#### Obtaining an entire configuration

The hponcfg command can be used to obtain an entire configuration from an iLO 2, iLO 3 or iLO 4. In this case, the utility executes from the command line without specification of an input file. The name of the output file is given on the command line. For example:

/opt/hp/tools # ./hponcfg -w config.xml

In this example, the utility indicated that it obtained the data successfully and wrote it to the output file as requested. The following is a typical example of the contents of the output file:

```
 <HPONCFG VERSION="1.1">
      <!–Generated 04/15/04 15:20:36—>
      <MOD_DIR_CONFIG>
      <DIR_AUTHENTICATION_ENABLED VALUE="N" />
      <DIR_LOCAL_USER_ACCT VALUE="Y" />
      <DIR_SERVER_ADDRESS VALUE=""/>
      <DIR_SERVER_PORT VALUE="25"/>
     \overline{\phantom{a}} \overline{\phantom{a}} OBJECT DN VALUE=" "/>
      <DIR_OBJECT_PASSWORD VALUE=""/>
 <DIR_USER_CONTEXT_1 VALUE=""/>
 <DIR_USER_CONTEXT_2 VALUE="_"/>
     \overline{Q} \overline{U} \overline{U} \overline{U} \overline{D} \overline{C} \overline{C} \overline{C} \overline{D} \overline{V} \overline{D} \overline{D} \overline{D} \overline{D} \overline{D} \overline{D} \overline{D} \overline{D} \overline{D} \overline{D} \overline{D} \overline{D} \overline{D} \overline{D} \overline{ </MOD_DIR_CONFIG>
      <MOD_NETWORK_SETTINGS>
      <SPEED_AUTOSELECT VALUE="Y"/>
     \langleNIC SPEED VALUE="100"/>
      <FULL_DUPLEX VALUE="Y"/>
      <IP_ADDRESS VALUE="16.100.241.229"/>
      <SUBNET_MASK VALUE="255.255.252.0"/>
     \overline{\text{GATEWAY}} IP ADDRESS VALUE="16.100.240.1"/>
      <DNS_NAME VALUE="ILOD234KJ44D002"/>
      <PRIM_DNS_SERVER value="16.81.3.242"/>
      <DHCP_ENABLE VALUE="Y"/>
      <DOMAIN_NAME VALUE="americas.cpqcorp.net"/>
      <DHCP_GATEWAY VALUE="Y"/>
      <DHCP_DNS_SERVER VALUE="Y"/>
      <DHCP_STATIC_ROUTE VALUE="Y"/>
      <DHCP_WINS_SERVER VALUE="Y"/>
      <REG_WINS_SERVER VALUE="Y"/>
     \overline{SPR1M} WINS SERVER value="16.81.3.247"/>
     \overline{\text{STT}}C ROUTE 1 DEST="0.0.0.0" GATEWAY="0.0.0.0"/>
     \leqSTATIC ROUTE 2 DEST="0.0.0.0" GATEWAY="0.0.0.0"/>
      <STATIC_ROUTE_3 DEST="0.0.0.0" GATEWAY="0.0.0.0"/>
      </MOD_NETWORK_SETTINGS>
      <ADD_USER
```

```
 USER_NAME="Administrator"
 USER_LOGIN="Administrator"
 PASSWORD="">
 </ADD_USER>
 <ADD_USER
 USER_NAME="Landy9"
 USER_LOGIN="mandy9"
 PASSWORD="">
 </ADD_USER>
RESET RIB VALUE="Y"/>
 </HPONCFG>
```
<span id="page-6-0"></span>For security reasons, the user passwords are not returned.

#### Obtaining a specific configuration

A specific configuration can be obtained using the appropriate XML input file. For example, here are the contents of a typical XML input file, get global.xml:

```
 <!-- Sample file for Get Global command -->
 <RIBCL VERSION="2.0">
 <LOGIN USER_LOGIN="x" PASSWORD="x">
<RIB INFO MODE="read">
\leqGET\overline{\hspace{6pt}}GLOBAL SETTINGS /</RIB INFO>
 </LOGIN>
 </RIBCL>
```
The XML commands are read from the input file get global.xml and are processed by the device:

/opt/hp/tools # ./hponcfg -f get\_global.xml -l log.txt > output.txt

The requested information is returned in the log file, which, in this example, is named log.txt. The contents of the log file are shown below.

```
 <GET_GLOBAL_SETTINGS>
 <SESSION_TIMEOUT VALUE="30"/>
 <ILO_FUNCT_ENABLED VALUE="Y"/>
 <F8_PROMPT_ENABLED VALUE="Y"/>
 <REMOTE_CONSOLE_PORT_STATUS VALUE="3"/>
 <REMOTE_CONSOLE_ENCRYPTION VALUE="N"/>
 <PREFER_TERMINAL_SERVICES VALUE="N"/>
 <HTTPS_PORT VALUE="443"/>
 <HTTP_PORT VALUE="80"/>
 <REMOTE_CONSOLE_PORT VALUE="23"/>
 <TERMINAL_SERVICES_PORT VALUE="3389"/>
 <VIRTUAL_MEDIA_PORT VALUE="17988"/>
 <MIN_PASSWORD VALUE="4"/>
 </GET_GLOBAL_SETTINGS>
```
#### <span id="page-6-1"></span>Setting a configuration

A specific configuration can be sent to the iLO 2, iLO 3 or iLO 4 by using the command format: /opt/hp/tools # ./hponcfg -f add\_user.xml -l log.txt In this example, the input file has contents:

```
 <!–Add user with minimal privileges to test default setting of assigned privileges to 'N'—>
 <RIBCL version="1.2"/>
 <LOGIN USER_LOGIN="x" PASSWORD="x">
 <USER_INFO MODE="write">
 <ADD_USER USER_NAME="Landy9" USER_LOGIN="mandy9"
 PASSWORD="floppyshoes">
 <RESET_SERVER_PRIV value="Y" />
 <ADMIN_PRIV value="Y" />
</ADD_USER>
```

```
 </USER_INFO>
\overline{\left( \times / \text{LOGIN} \right)} </RIBCL>
```
<span id="page-7-0"></span>The specified user will be added to the device.

### HPONCFG command-line examples

This section provides sample examples to run the utility.

#### Table 3 hponcfg command-line examples

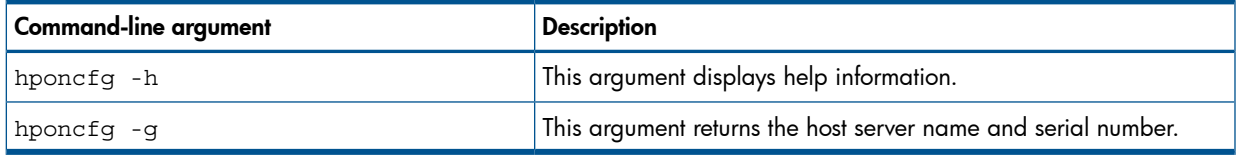

To view the command usage options, run the following command:

```
/opt/hp/tools # ./hponcfg —h
```
All options supported by the command are listed in the output.

To get the host server name and serial number, run the following command:

/opt/hp/tools # ./hponcfg —g

The following output is displayed:

```
 Firmware Revision = 2.05 Device type = iLO 2 Driver name = hpilo
 Host Information: 
 Server Name: localhost.americas.hpqcorp.net
 Server Number: 000000000
```
To set the minimum firmware level, run the following command:

/opt/hp/tools # ./hponcfg —m 2

<span id="page-7-1"></span>The following output is displayed:

Firmware Revision = 2.05 Device type = iLO 2 Driver name = hpilo

## HPBOOTCFG utility

<span id="page-7-2"></span>The hpbootcfg utility only supports HP ProLiant 300/500/700 and Blade servers. This utility allows an application to set the device for the next subsequent boot of the system.

### HPBOOTCFG command-line syntax

Use the following format at the command line:

hpbootcfg [-F -C -H -T] [-S -Q -R -P] [-r -d -n -b]

#### Table 4 hpbootcfg Command Line Arguments

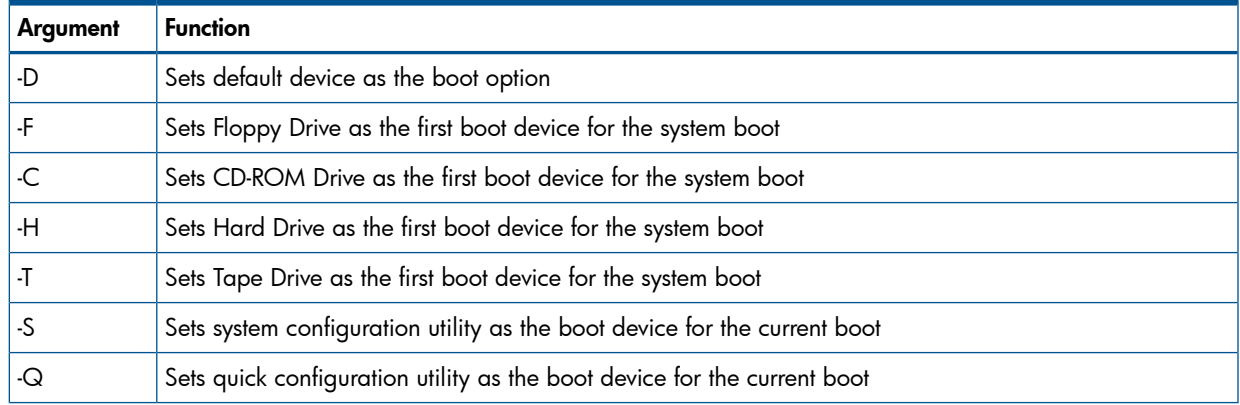

#### Table 4 hpbootcfg Command Line Arguments *(continued)*

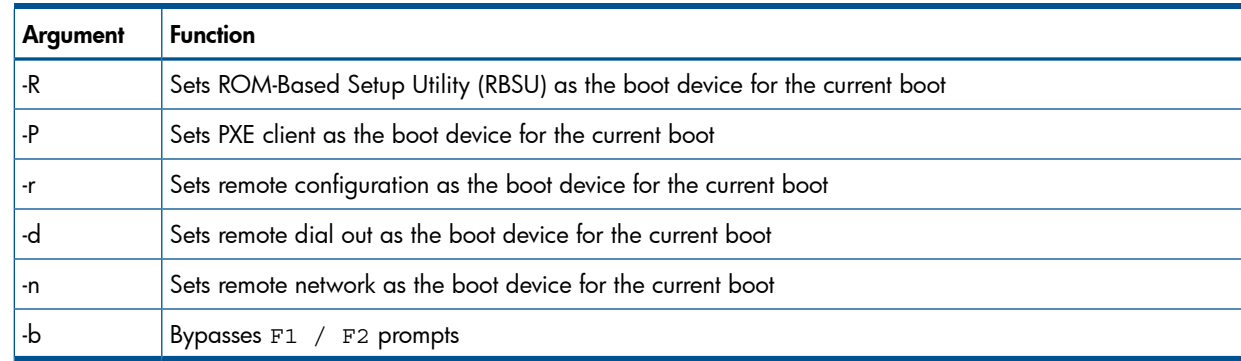

#### <span id="page-8-0"></span>HPBOOTCFG ESXCLI syntax

The hpbootcfq utility is supported by the ESXCLI utility.

To view the command usage options, run the following command:

# esxcli hpbootcfg

The following output is displayed:

Usage: esxcli hpbootcfg {cmd} [cmd options] Available Commands: execute execute — hpbootcfg command with options parameter help — show hpbootcfg help show — show current hpbootcfg settings

To view the current boot settings, run the following command:

# esxcli hpbootcfg show

The following output is displayed:

00 00: Normal Device first, normal boot process

To set the command parameter values, run the following command:

```
# esxcli hpbootcfg execute -D
The following output is displayed:
```
00 00: Normal Device first, normal boot process

#### HPBOOTCFG return codes

This section provides description about the return code after running the command.

#### Table 5 hpbootcfg return codes

<span id="page-8-2"></span>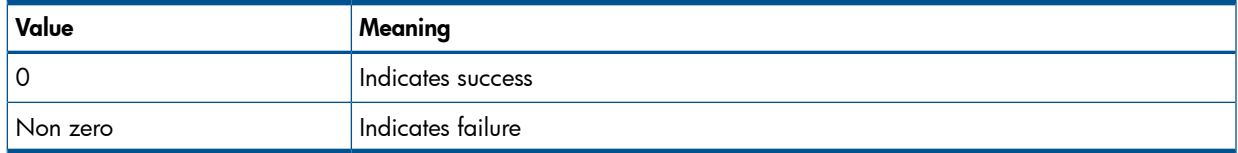

#### HPBOOTCFG command-line examples

This section provides sample examples to run the utility.

#### Table 6 hpbootcfg command-line examples

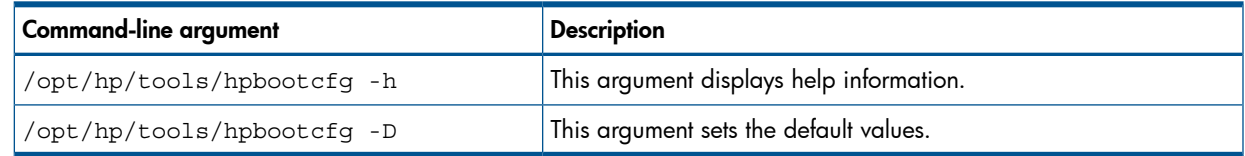

## HPACUCLI utility

<span id="page-9-0"></span>The HPACUCLI utility supports HP ProLiant 300/500/700 and Blade servers with integrated SmartArray controllers and option controllers. The utility supports reporting and configuration of the SmartArray. Configuration includes the ability to create arrays; create, expand, and delete logical drives and many other advanced operations. The information provided in the guide is introductory and example focused . For more information, see *Configuring Arrays on HP Smart* 

<span id="page-9-1"></span>*Array Controllers Reference Guide* available at: <http://h20000.www2.hp.com/bc/docs/support/SupportManual/c00729544/c00729544.pdf> Additional references to *HP Array Configuration guides and whitepapers* are available at: [http://h20000.www2.hp.com/bizsupport/TechSupport/DocumentIndex.jsp?lang=en&cc=us&](http://h20000.www2.hp.com/bizsupport/TechSupport/DocumentIndex.jsp?lang=en&cc=us&contentType=SupportManual&prodTypeId=18964&prodSeriesId=468780&docIndexId=64179) [contentType=SupportManual&prodTypeId=18964&prodSeriesId=468780&docIndexId=64179.](http://h20000.www2.hp.com/bizsupport/TechSupport/DocumentIndex.jsp?lang=en&cc=us&contentType=SupportManual&prodTypeId=18964&prodSeriesId=468780&docIndexId=64179)

#### HPACUCLI command-line syntax

Using VMware esxcli requires knowledge about the CLI usage. The VMware vSphere command line documentation is available at: <http://www.vmware.com/support/developer/vcli/>.

The following is an overview of the ESXCLI command-line format:

# esxcli {namespace} {object} {command} {cmd options} "command-string"

#### Table 7 HPACUCLI Command Line Arguments

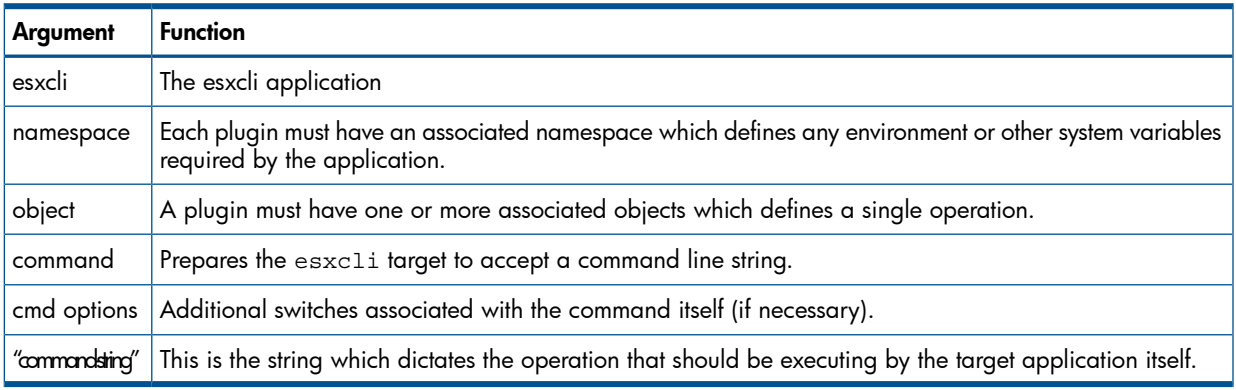

<span id="page-9-2"></span>The current namespace and command names are:  $hpacucli$  and  $cmd$  respectively. The  $\{cmd$ options} parameter can be cmdopts or -q. There is no need for an {object} type for ACUCLI since the application operates on internal commands supplied in the command-string.

### HPACUCLI ESXCLI syntax

The HPACUCLI utility is supported by the ESXCLI utility.

Use the following command syntax for all commands:

```
# esxcli –server="servername or IP" –user="username" –password="root
password" hpacucli cmd -q "command-string"
```
The command-string parameter supports same commands that are specified at the HPACUCLI interactive command-line interface.

#### Example 1

This example shows the information about all the SmartArray controller on the server. esxcli –server="servername or IP" –user="username" –password="root password" hpacucli cmd –q hpacucli cmd -q "controller all show status  $\mathbf{u}$ 

The following output is displayed:

```
Smart Array P212 in Slot 9
 Controller Status: OK
Smart Array P410i in Slot 0 (Embedded)
  Controller Status: OK
 Cache Status: OK
 Battery/Capacitor Status: OK
```
#### Example 2

This example shows the detailed configuration information for the SmartArray controller in slot 0. # esxcli –server="servername or IP" –user="username" –password"root password" hpacucli cmd –q hpacucli cmd -q "controller slot=0 show config detail"

The following output is displayed:

```
 Smart Array P410i in Slot 0 (Embedded)
  Bus Interface: PCI
   Slot: 0
   Serial Number: 5001438013A25C90
   Cache Serial Number: PBCDF0CRH0J7SD
   RAID 6 (ADG) Status: Disabled
   Controller Status: OK
   Hardware Revision: C
   Firmware Version: 3.70
   Rebuild Priority: Medium
   Expand Priority: Medium
   Surface Scan Delay: 15 secs
   Surface Scan Mode: Idle
   Queue Depth: Automatic
   Monitor and Performance Delay: 60 min
   Elevator Sort: Enabled
   Degraded Performance Optimization: Disabled
   Inconsistency Repair Policy: Disabled
   Wait for Cache Room: Disabled
   Surface Analysis Inconsistency Notification: Disabled
   Post Prompt Timeout: 0 secs
   Cache Board Present: True
   Cache Status: OK
   Accelerator Ratio: 25% Read / 75% Write
   Drive Write Cache: Disabled
   Total Cache Size: 1024 MB
   Total Cache Memory Available: 912 MB
   No-Battery Write Cache: Disabled
   Cache Backup Power Source: Capacitors
   Battery/Capacitor Count: 1
   Battery/Capacitor Status: OK
   SATA NCQ Supported: True
 Array: A
   Interface Type: SAS
   Unused Space: 0 MB
   Status: OK
```
 Logical Drive: 1 Size: 136.7 GB Fault Tolerance: RAID 1 Heads: 255 Sectors Per Track: 32 Cylinders: 35132 Strip Size: 256 KB Full Stripe Size: 256 KB Status: OK Array Accelerator: Enabled Unique Identifier: 600508B1001CB65083D63C5E781ABF65 Disk Name: vmhba2:C0:T0:L1 Mount Points: None Logical Drive Label: A00D1AF35001438013A25C90F0BA Mirror Group 0: physicaldrive 1I:1:1 (port 1I:box 1:bay 1, SAS, 146 GB, OK) Mirror Group 1: physicaldrive 1I:1:2 (port 1I:box 1:bay 2, SAS, 146 GB, OK) physicaldrive 1I:1:1 Port: 1I Box: 1 Bay: 1 Status: OK Drive Type: Data Drive Interface Type: SAS Size: 146 GB Rotational Speed: 10000 Firmware Revision: HPDE Serial Number: 6SD3FJVL0000B145MFXB Model: HP EG0146FAWHU Current Temperature (C): 36 Maximum Temperature (C): 46 PHY Count: 2 PHY Transfer Rate: 6.0GBPS, Unknown physicaldrive 1I:1:2 Port: 1I Box: 1 Bay: 2 Status: OK Drive Type: Data Drive Interface Type: SAS Size: 146 GB Rotational Speed: 10000 Firmware Revision: HPDE Serial Number: 6SD3EVBH0000B144Q7RD Model: HP EG0146FAWHU Current Temperature (C): 37 Maximum Temperature (C): 49 PHY Count: 2 PHY Transfer Rate: 6.0GBPS, Unknown unassigned physicaldrive 1I:1:3 Port: 1I Box: 1 Bay: 3 Status: OK Drive Type: Unassigned Drive Interface Type: SAS Size: 146 GB Rotational Speed: 10000

```
 Firmware Revision: HPDE
    Serial Number: 6SD3FK4A0000B145J6JK
    Model: HP EG0146FAWHU 
    Current Temperature (C): 37
    Maximum Temperature (C): 48
    PHY Count: 2
    PHY Transfer Rate: 6.0GBPS, Unknown
 ...
```
<span id="page-12-0"></span>These examples are not inclusive of all the capabilities of the HPACUCLI command. Commands and options for additional operations using the HPACUCLI, such as creating a logical drive, are documented in the *HP Array Configuration Utility User Guide*.

## Generating an ADU report (diagnostics) from within HPACUCLI for ESXi 5.0 and updates

The ACUCLI application contains the ability to generate a diagnostic report of the system and its Smart Array storage configuration. The following steps are required in order to obtain an ADU report from a remote machine running ESXi 5.0 and updates.

- 1. Obtain and install the HP Array Diagnostics and SmartSSD Wear Gauge Utility: a. Browse to <http://www.hp.com>
	- b. Click on Support & Drivers
	- c. Select Drivers & Software
	- d. In the search box, type HP Array Configuration Utility

e. Select the operating system of the client machine that will be used to remotely access the machine running ESXi 5.0 and updates.

f. Under the Software – System Management menu, proceed to download the HP ProLiant Array Diagnostics and SmartSSD Wear Gauge Utility by clicking on it's link.

NOTE: The desired version is 9.x or newer.

g. Install the Windows component or Linux RPM package onto the client machine

- 2. Note the location where the package has installed the included applications and then update your system path to include this location.
- 3. The client machine used to access the remote ESXi 5.0 and updates machine must also have the vSphere CLI esxcli command line tool installed and must be accessible through the system path. Ensure that the client machine location is included in the path.
- 4. Use the following tool and associated command-line parameters to perform the creation and retrieval of the report:

```
hpaduesxi --server=<server_ip_address> --user=<username>
--password=<password> <targetfile.zip>
```
Example Usage:

```
hpaduesxi --server=10.12.132.5 --user=root --password=root.123
myreport.zip
```
The hpaduesxi application uses the supplied parameters to remotely obtain the report from your target ESXi 5.0 and updates machine and saves the data into the target zip file. The zip file can then be opened with any third-party zip application or with the unzip command under Linux.

The hpaduesxi application also contains onboard help which can be obtained by typing hpaduesxi with no parameters.

## <span id="page-13-0"></span>2 Support and other resources

<span id="page-13-1"></span>This chapter provides information about the contact details and reference documents.

## Contacting HP

<span id="page-13-2"></span>This section provides information about the prerequisites to be verified before contacting HP and mechanism supported by the organization for sharing the feedback.

### Before you contact HP

Be sure to have the following information available before you call contact HP:

- Technical support registration number (if applicable)
- Product serial number
- Product model name and number
- Product identification number
- Applicable error message
- Add-on boards or hardware
- <span id="page-13-3"></span>• Third-party hardware or software
- Operating system type and revision level

#### HP contact information

For the name of the nearest HP authorized reseller:

Seethe Contact HP worldwide (in English) webpage ([http://welcome.hp.com/country/us/](http://welcome.hp.com/country/us/ en/wwcontact.html) [en/wwcontact.html\)](http://welcome.hp.com/country/us/ en/wwcontact.html).

For HP technical support:

- <span id="page-13-4"></span>Inthe United States, for contact options see the Contact HP United States webpage ([http://](http:// welcome.hp.com/country/us/en/contact_us.html) [welcome.hp.com/country/us/en/contact\\_us.html\)](http:// welcome.hp.com/country/us/en/contact_us.html). To contact HP by phone:
	- Call 1-800-HP-INVENT (1-800-474-6836). This service is available 24 hours a day, 7 days a week. For continuous quality improvement, calls may be recorded or monitored.
	- If you have purchased a Care Pack (service upgrade), call 1-800-633-3600. For more information about Care Packs, refer to the HP website([http://www.hp.com/hps\)](http://www.hp.com/hps).
	- •In other locations, see the Contact HP worldwide (in English) webpage ([http://](http:// welcome.hp.com/country/us/en/wwcontact.html) [welcome.hp.com/country/us/en/wwcontact.html\)](http:// welcome.hp.com/country/us/en/wwcontact.html)

#### Subscription service

<span id="page-13-5"></span>HP recommends that you register your product at the Subscriber's Choice for Business website: [http://www.hp.com/country/us/en/contact\\_us.html](http://www.hp.com/country/us/en/contact_us.html) After registering, you will receive email notification of product enhancements, new driver versions, firmware updates, and other product resources.

#### Documentation feedback

HP welcomes your feedback. To make comments and suggestions about product documentation, send a message to [docsfeedback@hp.com](mailto:storagedocsFeedback@hp.com). Include the document title and manufacturing part number. All submissions become the property of HP.

## New and changed information in this edition

<span id="page-14-1"></span><span id="page-14-0"></span>Current edition of the document provides information about the HPACUCLI utility supported on the ESXi version 5.0 and updates platform.

## Related information

<span id="page-14-5"></span><span id="page-14-2"></span>Following documents and websites provide related information:

#### **Documents**

Following documents are supported for the product:

- *HP VMware ESXi 5.0 Release Notes*
- *HP VMware ESXi 5.0 and Updates Getting Started Guide*
- <span id="page-14-3"></span>• *HP Insight Management WBEM Providers for HP integrated VMware ESXi Data Sheet*

#### **Websites**

<span id="page-14-4"></span>HP documents regarding VMware are available at the following location: [https://h20392.www2.hp.com/portal/swdepot/searchProducts.do.](https://h20392.www2.hp.com/portal/swdepot/searchProducts.do)

## Typographic conventions

This document uses the following typographical conventions:

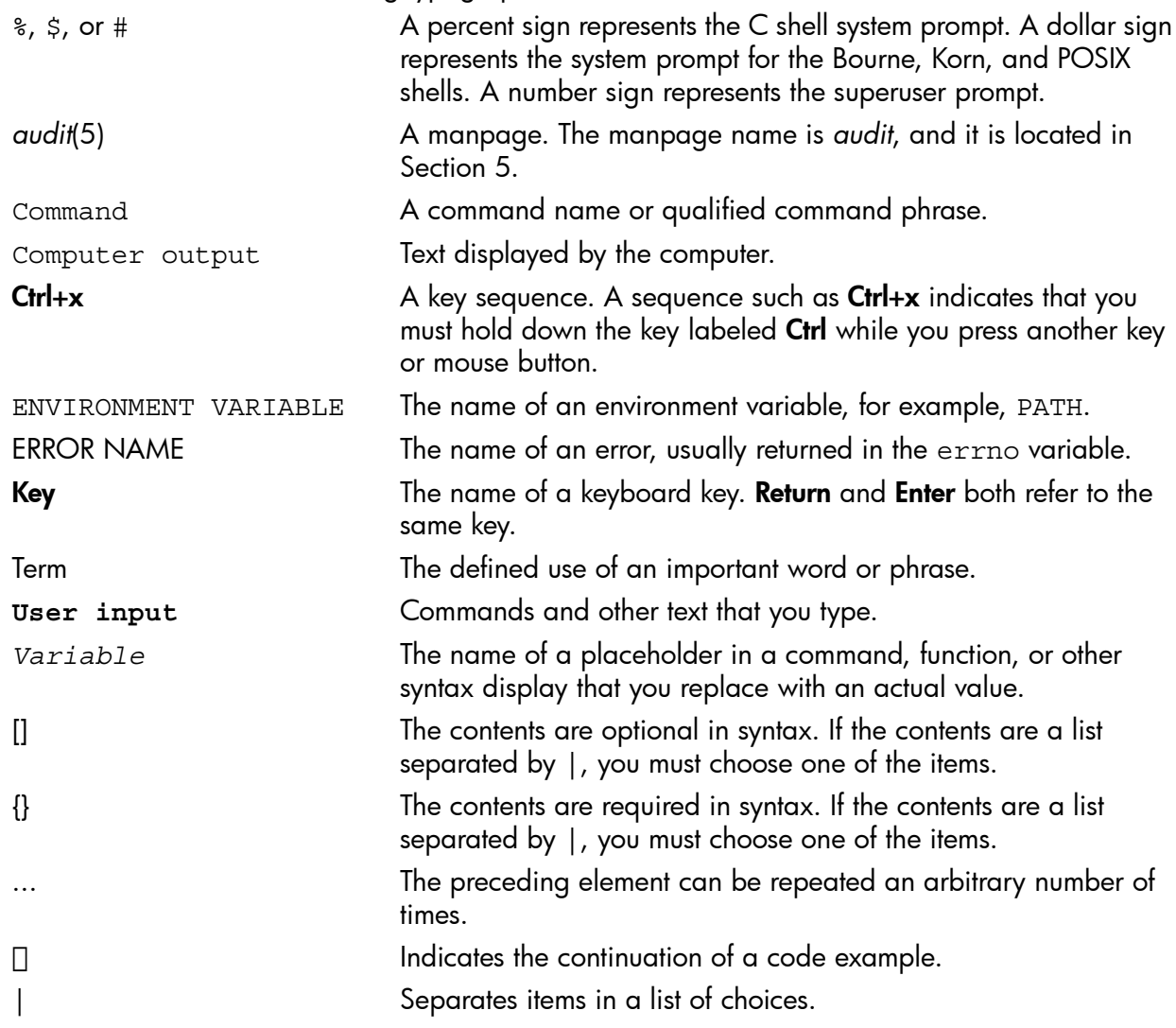

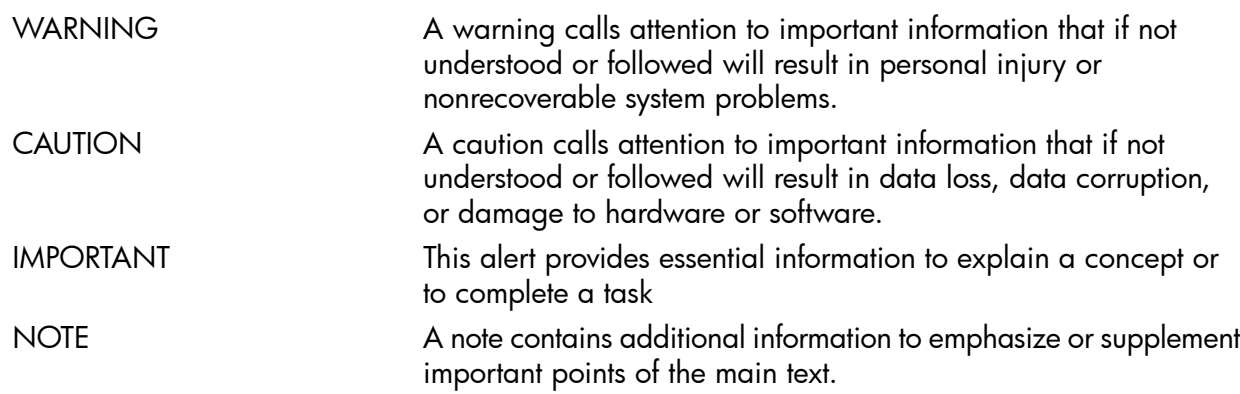

## <span id="page-16-0"></span>Index

#### D

document related documentation, [15](#page-14-5)

#### R

related documentation, [15](#page-14-5)